<span id="page-0-0"></span>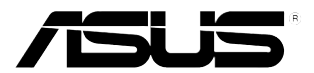

# **Monitor LCD VW195 Series**

# *Guía del Usuario*

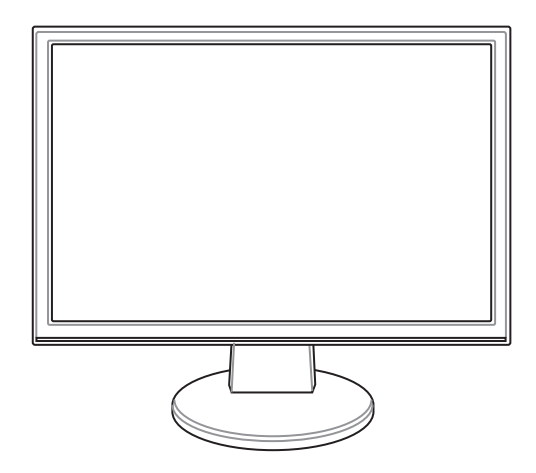

S3379

Primera Edición V1 Septiembre 2007

Copyright © 2007, ASUSTeK COMPUTER INC. Todos los derechos reservados. Ninguna parte de este manual, incluido los productos o el software descrito en el, podrá ser reproducido, transmitido, almacenado en sistemas de recuperación, o traducido a ningún idioma en forma o medio alguno, exceptuando documentación almacenada por el comprador para realizar copias de seguridad, sin expreso consentimiento previo y por escrito de ASUSTeK COMPUTER INC. (ASUS).

La garantía del producto o servicio no será extendida si: (1) El producto es reparado, modificado o alterado, a menos que la reparación, modificación o alteración sea autorizada por escrito por ASUS; o (2) el número de serie del producto no pueda leerse claramente o no esté presente.

ASUS PROPORCIONA ÉSTE MANUAL "TAL COMO SE PRESENTA" SIN GARANTÍAS DE NINGÚN TIPO, YA SEAN EXPLÍCITAS O IMPLÍCITAS, INCLUYENDO PERO NO LIMITÁNDOSE A LAS GARANTÍAS IMPLÍCITAS, CONDICIONES DE MERCADO O AJUSTES A CUALQUIER PROPÓSITO. EN NINGÚN EVENTO ASUS, SUS DIRECTORES, OFICIALES, EMPLEADOS O AGENTES SERÁN RESPONSABLES POR CUALQUIER DAÑO, YA SEA INDIRECTO, ESPECIAL, INCIDENTAL, O CONSECUENCIAL (INCLUYENDO DAÑOS POR PERDIDA DE BENEFICIOS, NEGOCIOS, PERDIDAS DE USO O DATOS, INTERRUPCIÓN DE NEGOCIO O SIMILARES), INCLUSO SI ASUS HA SIDO ADVERTIDO DE QUE LA POSIBILIDAD DE ESTOS DAÑOS PUEDE SURGIR POR CUALQUIER DEFECTO O ERROR EN SU MANUALES O PRODUCTOS.

ESPECIFICACIONES E INFORMACIÓN CONTENIDA EN ESTE MANUAL ESTÁ ORIENTADA A PROPÓSITOS INFORMATIVOS Y ESTÁ SUJETA A CAMBIOS EN CUALQUIER MOMENTO SIN PREVIO AVISO, POR LO QUE NO PUEDE SER UTILIZADA COMO COMPROMISO POR PARTE DE ASUS. ASUS NO ASUME NINGUNA RESPONSABILIDAD POR ERRORES O INEXACTITUDES QUE PUDIERAN APARECER EN ÉSTE MANUAL, INCLUYENDO LOS PRODUCTOS Y/O EL SOFTWARE DESCRITO EN EL.

Los productos y nombres corporativos que aparecen en éste manual podrían (o no) ser marcas registradas o copyright de sus respectivas compañías, y son utilizadas aquí solo por motivos de identificación o explicativos y en beneficio del dueño, sin intención de infringir dichas normas.

# **Tabla de Contenidos**

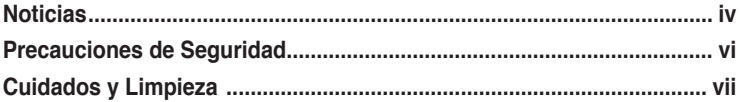

### **Capítulo 1: Introducción**

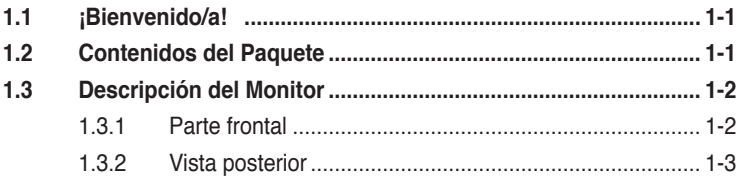

### **Capítulo 2: Configuración**

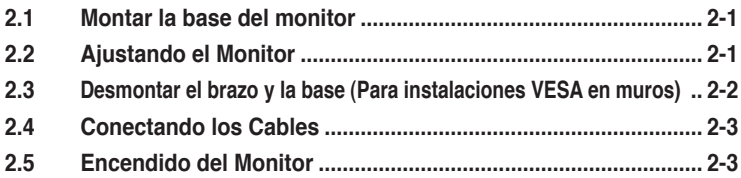

### **Capítulo 3: Instrucciones Generales**

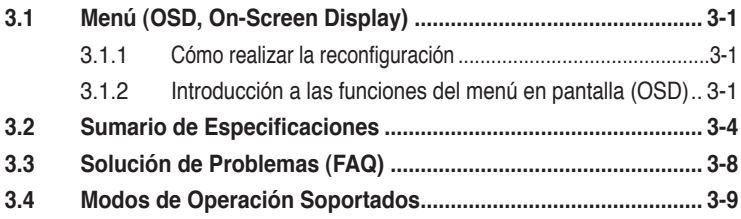

# <span id="page-3-0"></span>**Noticias**

### **Declaración de la Comisión federal de comunicaciones**

Este dispositivo cumple con el Apartado 15 de la normativa FCC. Su funcionamiento está sujeto a las siguientes dos condiciones:

- Este dispositivo no debe causar interferencias perjudiciales, y
- Este dispositivo debe aceptar cualquier interferencia recibida, incluyendo interferencias que podrían provocar un funcionamiento no deseado.

Este equipo se ha probado y se ha encontrado que cumple con los límites de un dispositivo digital de Clase B, de acuerdo con el Apartado 15 de la normativa FCC. Estos límites están diseñados para proporcionar una protección razonable contra interferencias perjudiciales en una instalación residencial. Este equipo genera, utiliza y puede radiar energía de frecuencia de radio y, si no se instala y utiliza siguiendo las instrucciones del fabricante, podría provocar interferencias en las comunicaciones de radio. Sin embargo, no se garantiza que no ocurrirá ninguna interferencia en una instalación en particular. Si este equipo provoca interferencias perjudiciales a la recepción de radio o televisión, lo que puede determinarse encendiendo o apagando el equipo, se anima al usuario a intentar corregir las interferencias mediante una o varias de las siguientes medidas:

- Vuelva a orientar o ubicar la antena receptora.
- Aumente la separación entre el equipo y el receptor.
- Conecte el equipo a una toma de corriente de un circuito distinto al utilizado para conectar el receptor.
- Consulte con su proveedor o con un técnico experto de radio y televisión para obtener ayuda.

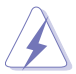

Es necesario utilizar cables apantallados para la conexión del monitor a la tarjeta gráfica para garantizar el cumplimiento de las normas FCC. Los cambios o modificaciones realizados en esta unidad no aprobados expresamente por la parte responsable de su cumplimiento anularán la autorización del usuario para trabajar con este equipo.

Como Energy Star® Partner, nuestra compañía ha determinado que este producto cumple con las líneas directivas de Energy Star® de eficiencia energética.

### **Declaración del Departamento Canadiense de Comunicaciones**

Este aparato digital no excede los límites de Clase B para emisiones de ruido de radio desde un aparato digital como se establece en la normativa sobre interferencias de radio del Departamento de comunicaciones canadiense.

Este aparato digital clase B cumple con la regulación ICES-003 de Canadá.

#### **TCO Development**

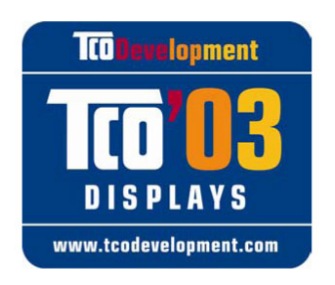

#### ¡Enhorabuena!

La pantalla que acaba de adquirir lleva la etiqueta TCO'03 Displays. Esto significa que la pantalla se ha diseñado, fabricado y probado conforme a algunos de los más estrictos requisitos medioambientales y de calidad del mundo. Estas características contribuyen a crear un producto de alto rendimiento, diseñado pensando en el usuario y que, además, minimiza el impacto en nuestro entorno natural.

A continuación se mencionan algunas de las características de los productos TCO'03 Displays:

#### **Ergonomía**

• Ergonomía visual y calidad de imagen perfectas que mejoran el entorno de trabajo para el usuario y reducen los problemas de visión y tensión. Los parámetros importantes son: luminancia, contraste, resolución, reflexión, representación del color y estabilidad de la imagen.

#### **Energía**

- Modo de ahorro de energía después de un determinado período de tiempo: beneficioso tanto para el usuario como para el medio ambiente
- Seguridad eléctrica

#### **Emisiones**

- Campos electromagnéticos
- Emisiones ruidosas

#### **Ecología**

- El producto debe estar preparado para su reciclaje y el fabricante debe tener un sistema de gestión medioambiental certificado como por ejemplo EMAS o ISO 14 001
- Restricciones en
	- polímeros y sustancias ignífugas que se han tratado con cloro y bromo
	- metales pesados como el cadmio, mercurio y plomo.

Los requisitos incluidos en esta etiqueta han sido desarrollados por TCO Development junto con científicos, expertos, usuarios y fabricantes de todo el mundo. Desde finales de los 80, TCO ha estado inmersa en la influencia del desarrollo de los equipos de TI para que su uso resulte más intuitivo. Nuestro sistema de etiquetas se inició con las pantallas en 1992 y ahora lo solicitan los usuarios y fabricantes de TI de todo el mundo.

Para obtener más información, visite el sitio Web www.tcodevelopment.com

### <span id="page-5-0"></span>**Precauciones de Seguridad**

- Lea atentamente toda la documentación incluida antes de realizar ajustes en el monitor.
- Para prevenir riesgos de fuego y/o eléctricos, nunca exponga el monitor a lluvia o humedad.
- Nunca abra el compartimiento que aloja al monitor. El alto nivel de voltaje dentro del monitor es peligroso y puede causar serias lesiones físicas.
- No intente reparar la fuente de alimentación si ésta ha sido dañada. Contacte con su punto de venta o un servicio técnico cualificado.
- Antes de utilizar éste producto, asegúrese de que todos los cables están correctamente conectados y en buen estado. Si detecta cualquier daño en éstos, contacte inmediatamente con su punto de venta.
- Ranuras y aperturas en la parte trasera o frontal del monitor son necesarias para su ventilación. No las bloquee. Nunca coloque éste producto sobre un calentador o fuente de calor a menos que haya presentes fuentes de ventilación apropiadas.
- El monitor debe ser operado sólo desde el tipo de fuente de energía indicado en la etiqueta. Si no esta seguro del tipo de energía que será usada con su equipo, consulte con su punto de venta o empresa suministradora de energía en su localidad.
- Utilice enchufes con toma de tierra que se adapten a su estándar local.
- No sobrecargue las regletas de alimentación o cables de extensión. Sobrecargar estos elementos puede causar fuegos o descargas eléctricas.
- Evite polvo, humedad, y temperaturas extremas. No coloque el monitor en cualquier área en la que pudiera humedecerse. Coloque el monitor en superficies estables.
- Desconecte la unidad durante tormentas o si no va a ser usado por un periodo de tiempo extenso. Esto protegerá el monitor contra daños causados por fuentes de alimentación.
- Nunca introduzca objetos o vierta líquidos de ningún tipo en las ranuras u orificios del monitor.
- Para asegurar una operación satisfactoria, utilice el monitor sólo con PCs listados en UL (agencia americana independiente para la seguridad de productos) con receptáculos configurados apropiadamente con un voltaje marcado de entre 100-240V de corriente alterna (AC).
- Si encuentra problemas técnicos con el monitor, contacte un servicio técnico cualificado o con su punto de venta.

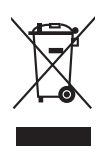

Este símbolo de la papelera con ruedas tachada indica que el producto (equipo eléctrico o electrónico y la pila que contiene mercurio) no se debe arrojar a la basura municipal. Compruebe las normas locales sobre desecho de productos electrónicos.

# <span id="page-6-0"></span>**Cuidados y Limpieza**

- Antes de levantar o reposicionar el monitor, se recomienda desconectar los cables de datos y alimentación. Siga las técnicas de levantamiento al posicionar el monitor. Al levantar o transportar el monitor, sujételo por los bordes. No levante el monitor utilizando la base o cables.
- Limpieza. Apague el monitor y desconecte el cable de alimentación. Limpie la superficie del monitor con un paño sin hebras ni productos abrasivos. Suciedades persistentes pueden ser limpiadas con un paño humedecido con algún producto limpiador suave.
- Evite utilizar productos de limpieza que contengan alcohol o acetona. Use un producto de limpieza especial para limpieza de LCDs. Nunca rocíe el producto directamente en la pantalla, ya que podría gotear dentro del monitor y causar problemas eléctricos.

#### **Los siguientes síntomas son normales en el monitor:**

- La pantalla podría parpadear inicialmente debido a la naturaleza del tubo fluorescente. Apague el monitor y enciéndalo de nuevo para que el parpadeo desaparezca.
- El brillo del monitor podría ser desigual dependiendo del patrón que utilice en el escritorio.
- Al mostrar la misma imagen durante horas, tras cambiar de imagen la imagen previa podría permanecer reflejada. El monitor se recuperará lentamente, o si lo prefiere apague el monitor durante algunas horas.
- Si la pantalla parpadea, se apaga o no funciona, contacte con su punto de venta o centro de servicios para solucionar éste problema. ¡No intente reparar el monitor por si mismo!

#### **Convenciones utilizadas en esta guía:**

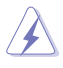

ADVERTENCIA: Información para prevenir daños personales durante la realización de tareas.

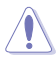

PRECAUCIÓN: Información para prevenir daños a los componentes durante la realización de tareas.

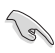

#### IMPORTANTE:

Información que DEBE seguir para completar una tarea.

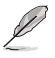

#### NOTA:

Trucos e información adicional para ayudar a completar una tarea.

### **Para más información**

Refiérase a las siguientes fuentes de información para más información o para acceder a actualizaciones del producto o software.

#### **1. Sitios Web ASUS**

Los sitios Web internacionales de ASUS proporcionan información sobre actualizaciones del hardware y software de sus productos. Refiérase a http://www.asus.com

#### **2. Documentación opcional**

Su producto podría incluir documentación opcional (como por ejemplo tarjetas de garantía) añadida por su punto de venta. Estos documentos no son parte del paquete estándar que acompaña a su producto.

# **1.1 ¡Bienvenido/a!**

Gracias por adquirir el monitor LCD ASUS® VW195 Series.

Este monitor LCD incluye la última tecnología ASUS en pantalla panorámica (widescreen ) proporciona imágenes más vibrantes, amplias, y brillantes, junto con un grupo de funciones que enriquecerán su visualización.

Con estas funciones podrá disfrutar de la experiencia visual conveniente y placentera que le brinda el monitor LCD VW195 Series.

# **1.2 Contenidos del Paquete**

Compruebe que su monitor LCD VW195 Series incluye los siguientes elementos:

- $\checkmark$  Monitor LCD
- Guía de instalación rápida
- $\checkmark$  1 x Cable de alimentación
- $\checkmark$  1 x Cable VGA
- $\checkmark$  1 x Cable DVI (solo para VW195U / VW195T)
- $\checkmark$  1 x Cable de audio

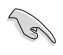

Contacte inmediatamente con su punto de venta si alguno de estos elementos no se encuentra presente o está dañado.

### **1.3 Descripción del Monitor**

### **1.3.1 Parte frontal**

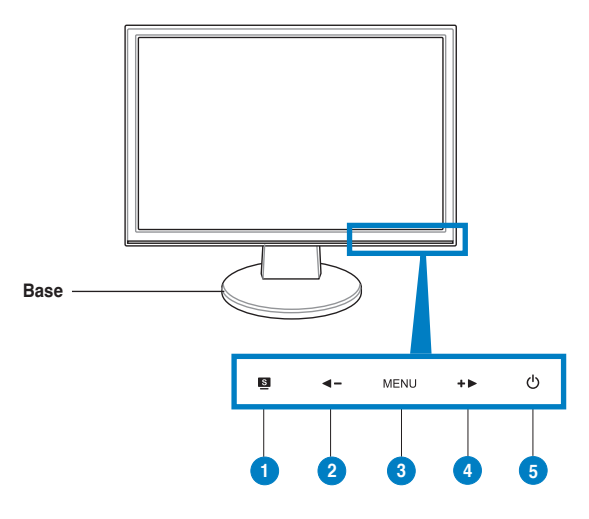

- 1 Botón S.
	- Utilice esta botón de acceso directo para intercambiar entre los modos de vídeo preseleccionados (Juego, Noche, Escenario, Estándar, Cine) con la tecnología SPLENDID™ de mejora de vídeo.
	- Toque este botón para salir del menú en pantalla o volver al menú previo en éste.
	- Toque el botón durante 2-4 segundos para ajustar automáticamente la imagen a posición más optimizada, la frecuencia, y la fase. (solamente para el modo VGA).
- 2. Botón  $\blacktriangleleft -$ :
	- Presione este botón para reducir el valor de la función seleccionada o moverse hacia la izquierda o hacia arriba a la función anterior.
	- Este botón es también una botón de acceso directo para ajustar el brillo.
- 3. Botón MENU:
	- Presione este botón para entrar/seleccionar el icono (función) iluminado mientras el menú en pantalla esté activado.
- 4 Botón + $\blacktriangleright$ 
	- Presione este botón para incrementar el valor de la función seleccionada o moverse hacia la derecha o hacia abajo a la función siguiente.
	- Este botón es también una botón de acceso directo para ajustar el brillo.
- 5. Botón de encendido/indicador de alimentación
	- Presione este botón para encender y apagar el monitor
	- En la tabla siguiente encontrará la definición del color del indicador de alimentación.

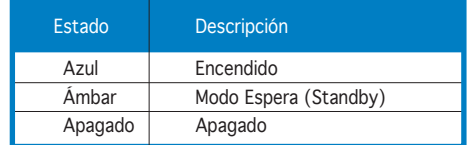

### **1.3.2 Vista posterior**

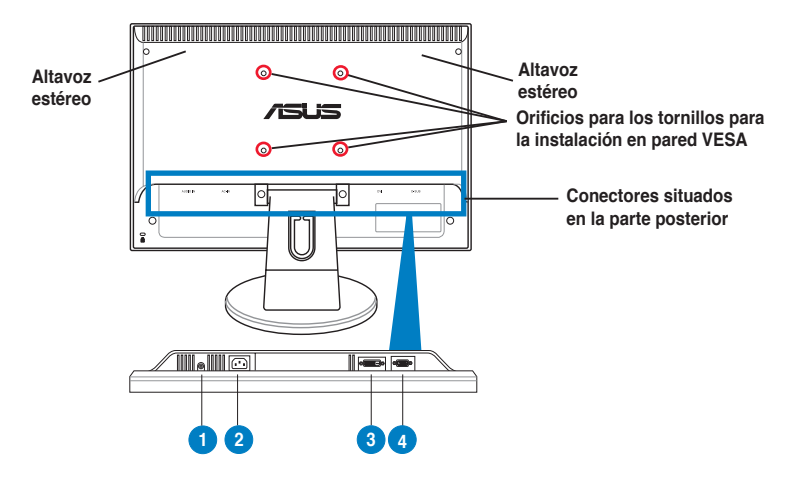

#### **Conectores situados en la parte posterior**

- 1. **Puerto de entrada de audio**. este puerto conecta la fuente de audio de PC mediante el cable de audio suministrado. (solo para VW195U / VW195T / VW195S)
- 2. **Puerto ENTRADA CA**. En este puerto se enchufa el conector de alimentación del cable de alimentación suministrado.
- 3. **Puerto DVI**. Este puerto de 24 pines es para el conector digital DVI-D al PC (Ordenador Personal). (solo para VW195U / VW195T)
- 4. **Puerto VGA**. Este puerto de 15 pines es para el conector VGA del PC.

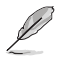

El montaje en muro VESA (100 mm x 100 mm) puede ser adquirido separadamente.

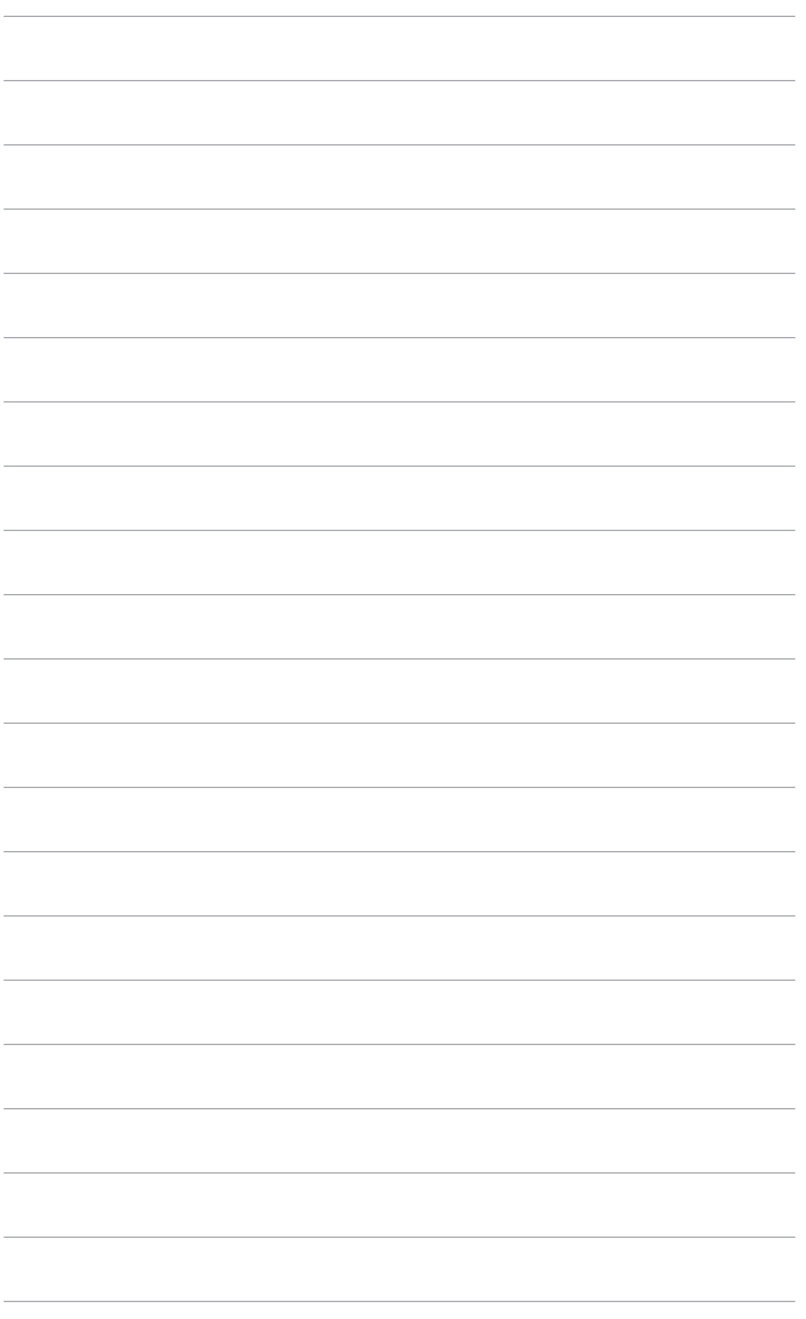

# **2.1 Montar la base del monitor**

Para montar la base del monitor:

- 1. Coloque la parte frontal del monitor boca abajo en una mesa.
- 2. Una la base con el brazo según se indica en el dibujo siguiente. Un sonido similar a un clic indica que la base se ha unido correctamente.

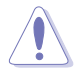

Es recomendable que cubra la superficie de la mesa con un paño suave para no dañar el monitor.

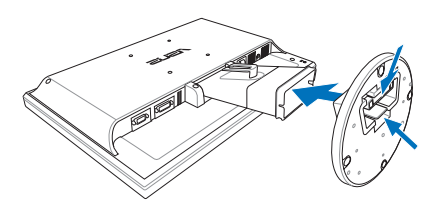

## **2.2 Ajustando el Monitor**

- Para conseguir la mejor visualización posible, es recomendable mirar a toda la superficie del monitor y, a continuación, ajustarlo con el ángulo que le resulte más cómodo.
- Sujete la base para prevenir que el monitor caiga durante los ajustes de ángulo.
- Puede ajustar el ángulo del monitor entre -5º y 20º.

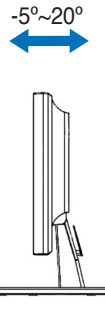

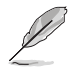

Es normal que el monitor tiemble ligeramente mientras ajusta el ángulo de visualización.

### **2.3 Desmontar el brazo y la base (Para instalaciones VESA en muros)**

El brazo y la base desmontables del monitor LCD VW195 Series está especialmente diseñado para la instalación en pared VESA.

Para desmontar el brazo y la base:

- 1. Coloque la parte frontal del monitor boca abajo en una mesa.
- 2. Quite las gomas de los cuatro orificios para los tornillos (Figura 1).
- 3. Utilice un destornillador para quitar los dos tornillos del brazo (Figura 1) y, a continuación, desplace el brazo y la base hacia afuera para desmontarlos del monitor (Figura 2).

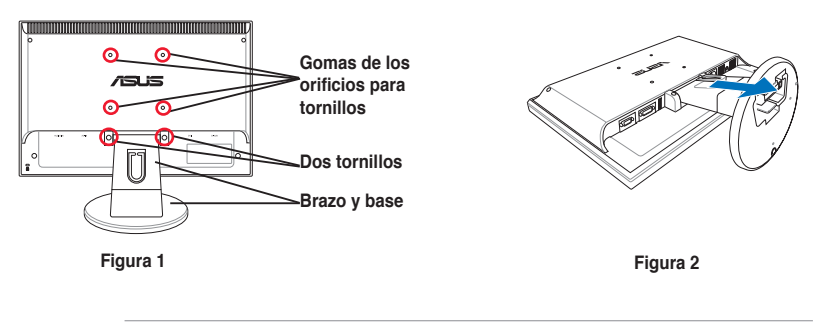

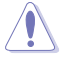

Es recomendable que cubra la superficie de la mesa con un paño suave para no dañar el monitor.

# **2.4 Conectando los Cables**

1. Conecte los cables siguiendo estas instrucciones:

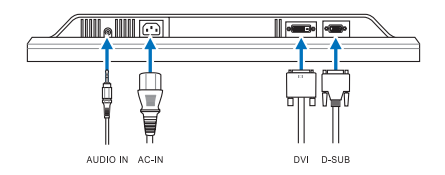

- **Para conectar el cable de audio:** conecte un extremo del cable de audio al puerto de entrada de audio del monitor y el otro extremo al puerto de salida de audio del equipo.
- **Para conectar el cable de alimentación:** Conecte y ajuste con seguridad un extremo del cable de alimentación al puerto de entrada AC del monitor, y el otro extremo a una toma de corriente.
- **Para conectar el cable VGA/DVI:**
	- a. Enchufe el conector VGA/DVI al puerto VGA/DVI del monitor LCD.
	- b. Conecte el otro extremo del cable VGA/ DVI al puerto VGA/DVI del equipo.
	- c. Apriete los dos tornillos para asegurar el conector VGA/DVI.

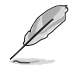

Cuando los cables VGA y DVI estén conectados, podrá elegir el modo VGA o DVI en el elemento Seleccionar entrada de las funciones OSD.

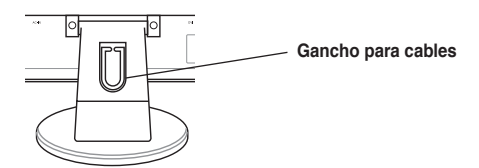

2. Juntar todos los cables con el gancho para cables.

### **2.5 Encendido del Monitor**

Presione suavemente el botón de encendido  $\mathcal O$  . Consulte la página 1-2 para ver la localización del botón de encendido. El indicador de encendido  $\mathcal O$  se enciende en azul para mostrar que el monitor está encendido.

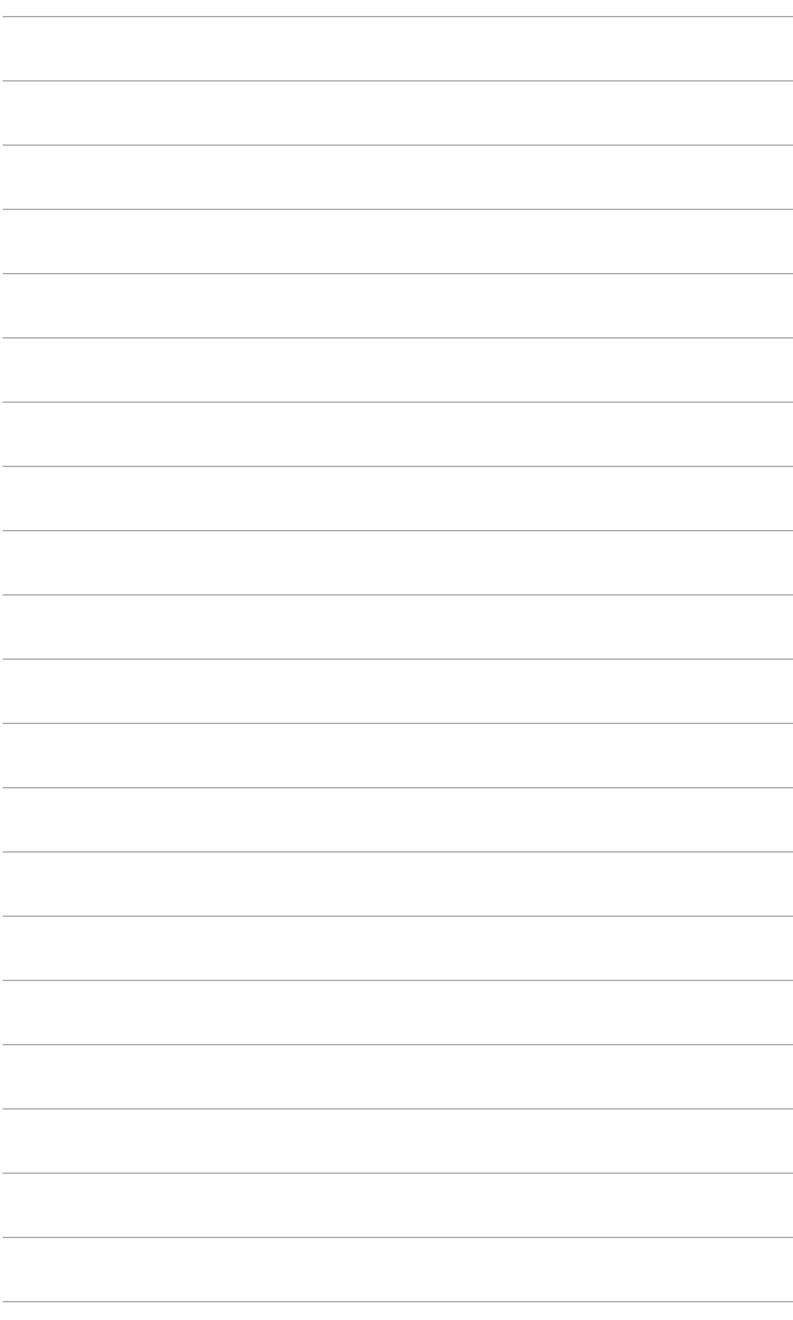

# **3.1 Menú (OSD, On-Screen Display)**

#### **3.1.1 Cómo realizar la reconfiguración**

1. Presione el botón MENÚ para activar el menú OSD.

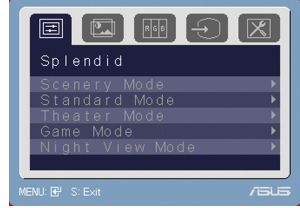

- 2. Presione  $\blacktriangleleft \nu + \blacktriangleright$  para recorrer las funciones. Resalte y active la función que desee presionando el botón MENÚ. Si la función seleccionada tiene un submenú, presione  $\blacktriangleleft - y + \blacktriangleright$  de nuevo para recorrer las funciones de los submenús. Resalte y active la función del submenú que desee presionando el botón MENÚ.
- 3. Presione  $\blacktriangleleft \gamma + \blacktriangleright$  para cambiar la configuración de la función seleccionada.
- 4. Para salir del menú OSD, presione de nuevo el botón **8.** Repita los pasos 2 y 3 para ajustar cualquier otra función.

### **3.1.2 Introducción a las funciones del menú en pantalla (OSD)**

#### 1. Splendid

Esta función contiene cinco sub-funciones que pueden ser seleccionadas de acuerdo con sus preferencias. Cada modo tiene la selección Restablecer que permite mantener la configuración o recuperar el modo preestablecido.

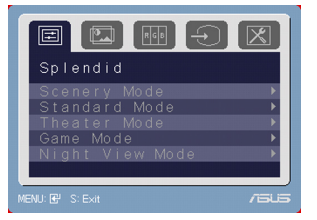

- **Scenery Mode (Modo Escenario)**: la mejor elección para visualización de fotografías de paisajes con mejora de vídeo SPLENDID™.
- **Standard Mode (Modo Estándar)**: la mejor elección para editar documentos con mejora de vídeo SPLENDID™.
- **Theater Mode (Modo Cine)**: mejora de vídeo SPLENDID™ para uso con películas.
- **Game Mode (Modo Juego)**: mejora de vídeo SPLENDID™ para uso con juegos.
- **Night View Mode (Modo Noche)**: mejora de vídeo SPLENDID™ para uso con mágenes oscuras.

- En el modo Estándar, las funciones **Saturación** y **Nitidez** no podrán ser configuradas por el usuario.
	- En el resto de modos, la función **sRGB** no podrá ser configurada por el usuario.

#### 2. Image (Imagen)

Desde la función principal, puede ajustar el brillo, contraste, nitidez, saturación, posición (sólo en modo VGA), y enfoque (sólo en modo VGA).

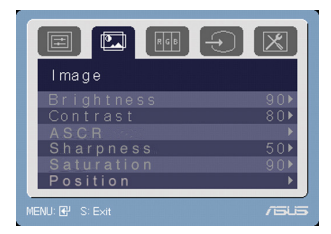

- **Brightness (Brillo)**: el rango de ajuste es de 0 a 100. +  $\triangleright$  es una tecla de acceso directo para activar esta función.
- **Contrast (Contraste)**: el rango de ajuste es de 0 a 100.
- **ASCR**: activa y desactiva la función ASCR (ASUS Smart Contrast Ratio).
- **Sharpness (Nitidez)**: el rango de ajuste es de 0 a 100.
- **Position (Saturación)**: el rango de ajuste es de 0 a 100.
- **Position (Posición)**: ajusta la posición horizontal (Posición-H) y vertical (Posición-V) de la imagen. El rango de ajuste es de 0 a 100.
- **Focus (Enfoque)**: reduce el ruido en línea horizontal y vertical de la imagen ajustando la fase y frecuencia de manera separada. El rango de ajuste es de 0 a 100.

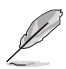

- "Fase" ajusta la fase de la señal de frecuencia de los píxeles. Con un fuerte ajuste de fase, la pantalla mostrará alteraciones horizontales.
- "Frecuencia" (frecuencia de píxeles) controla el número de píxeles escaneados por el barrido horizontal. Si la frecuencia no es correcta, la pantalla mostrará barras verticales y la imagen no será proporcional.

#### 3. Color

Utilice esta función para seleccionar el color de imagen deseado.

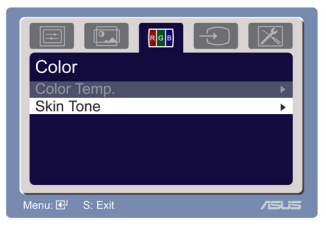

- Color Temp (Temp. de Color): contiene cinco modos de color incluyendo Frío, Normal, Cálido, sRGB, y modo usuario.
- Skin Tone (Tono de piel): contiene tres modos de color incluyendo rojizo, natural y amarillento.

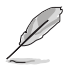

En el modo usuario, los colores R (Rojo), G (Verde), y B (Azul) son configurable por el usuario; el rango de ajuste es de 0 a 100.

#### 4. Input Select (Selección de Entrada)

En esta función puede seleccionar la fuente de entrada VGA o DVI. (Sólo en ciertos modelos)

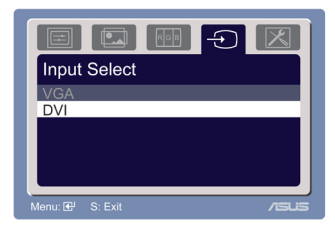

#### 5. System Setup (Ajustes del Sistema)

Permite ajustar los parámetros del sistema.

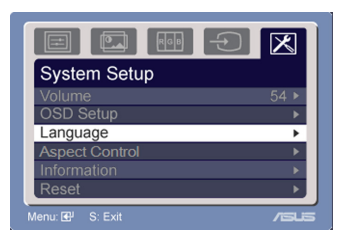

- **Volume (Volumen)**: el rango de ajuste es de 0 a 100.  $\blacktriangleleft$  es una tecla de acceso directo para activar esta función.
- **OSD Setup (Config. Menú en Pantalla (OSD))**:
	- \* Ajusta las posiciones horizontal y vertical del menú OSD entre 0 y 100.
	- \* Ajusta el tiempo de espera OSD entre 10 y 120.
	- \* Activa o desactiva la función DDC/CI.
- **Language (Idioma)**: puede escoger entre una selección de diez idiomas incluyendo: Inglés, Alemán, Italiano, Francés, Holandés, Español, Ruso, Chino tradicional, Chino simplificado, y Japonés.
- **Controles de Aspecto**: ajusta la relación de aspecto en "Total" o "4:3".
- **Information (Información)**: muestra información sobre el monitor.
- **Reset (Reiniciar)**: "Sí" permite restaurar la configuración predeterminada.

# **3.2 Sumario de Especificaciones (VW195U)**

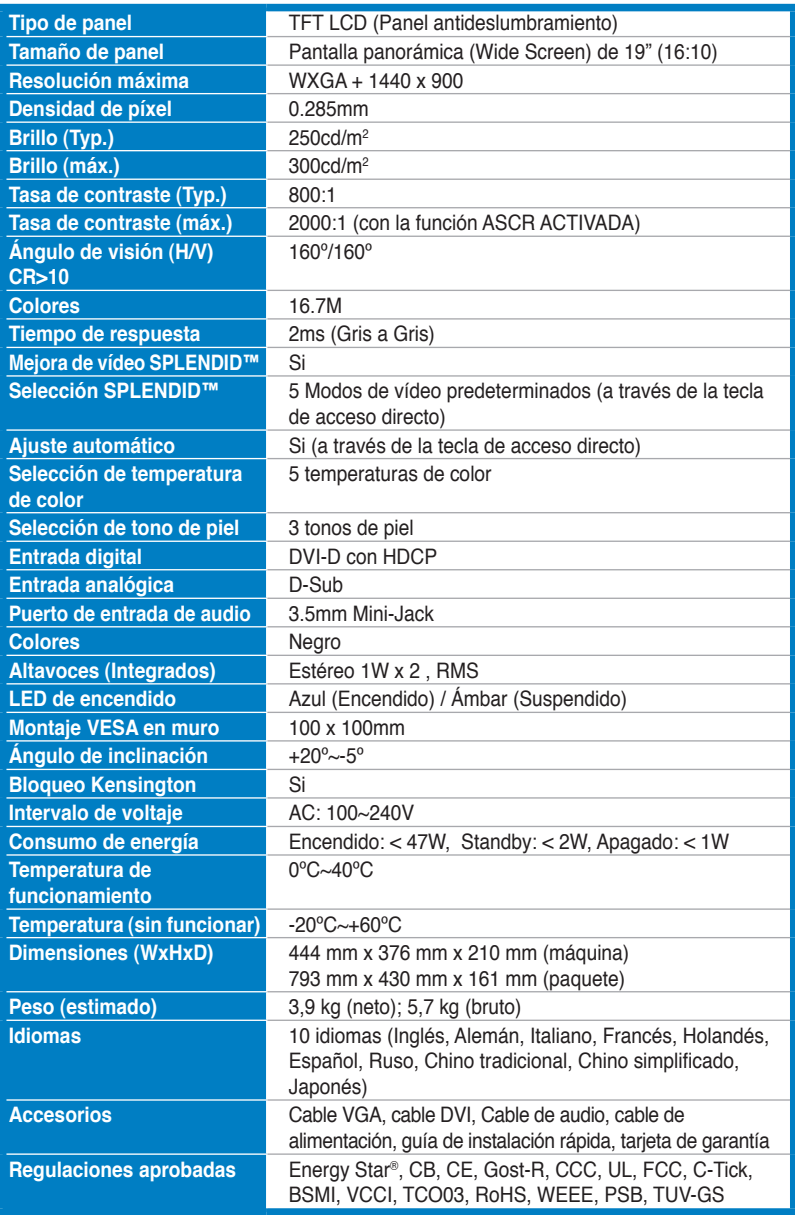

# **Sumario de Especificaciones (VW195T)**

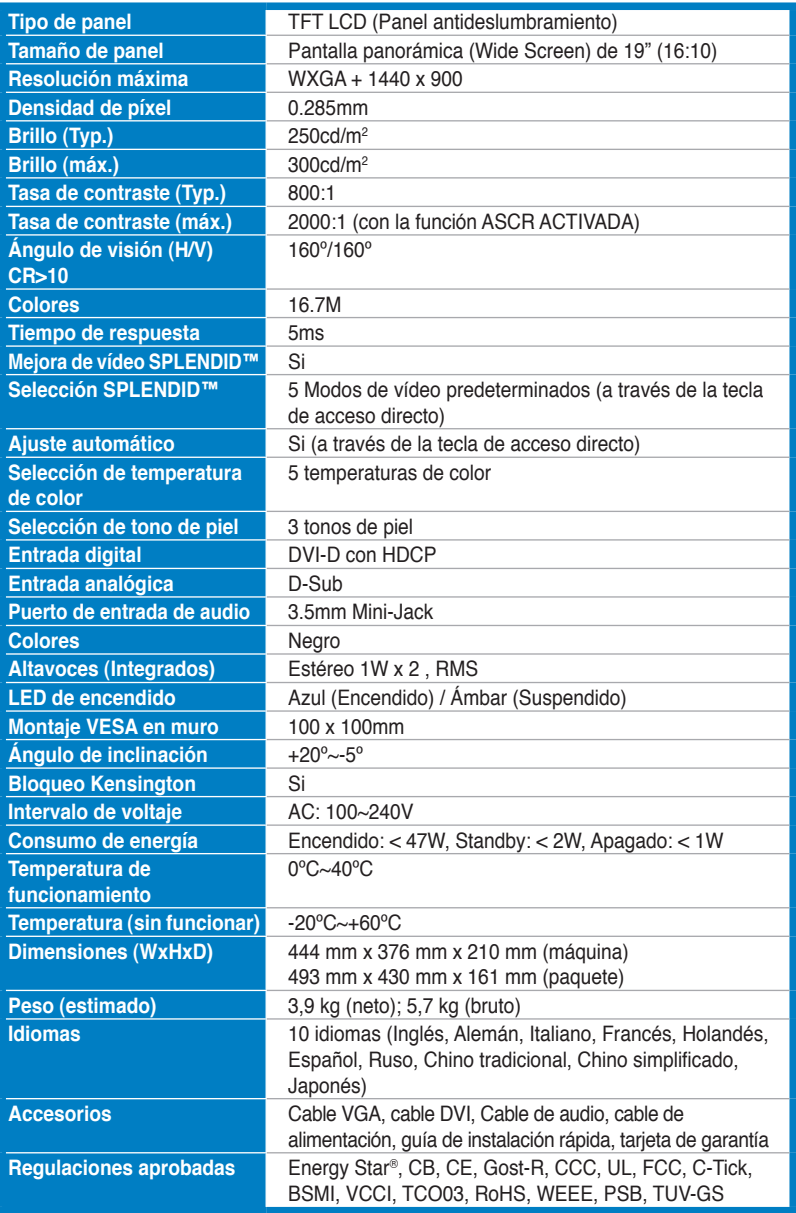

# **Sumario de Especificaciones (VW195S)**

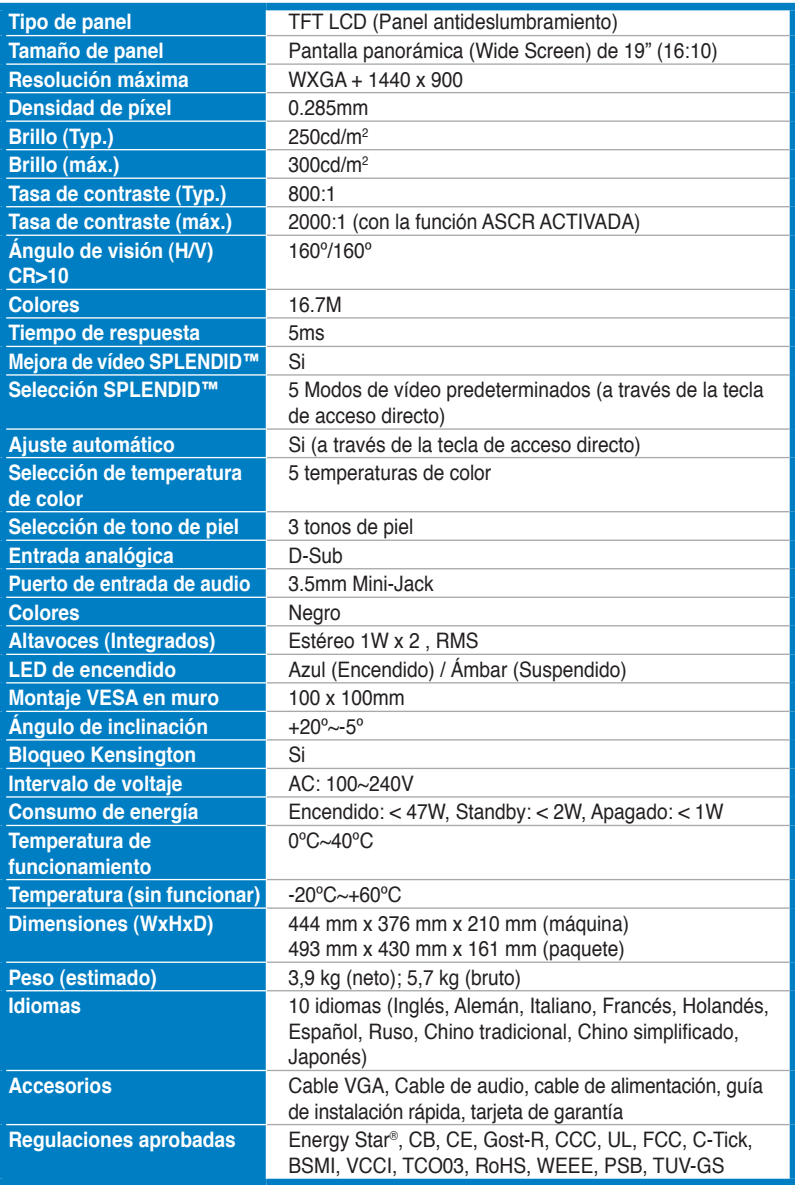

# **Sumario de Especificaciones (VW195D)**

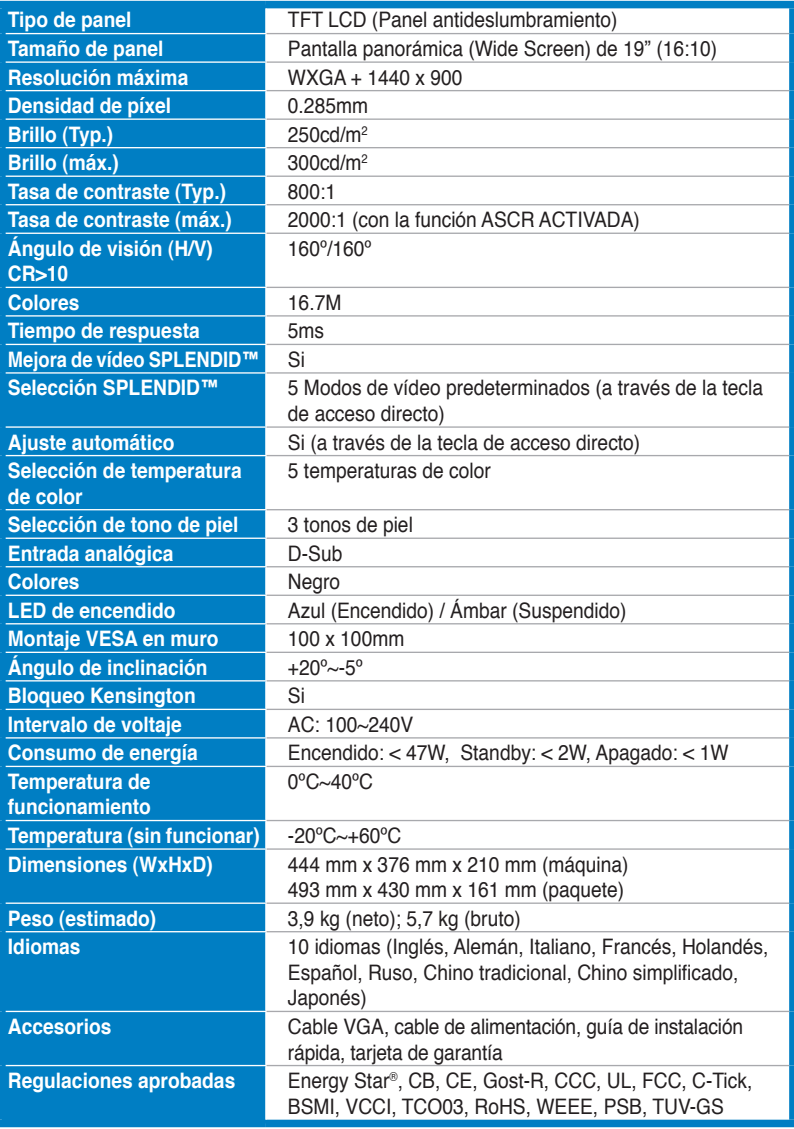

# **3.3 Solución de Problemas (FAQ)**

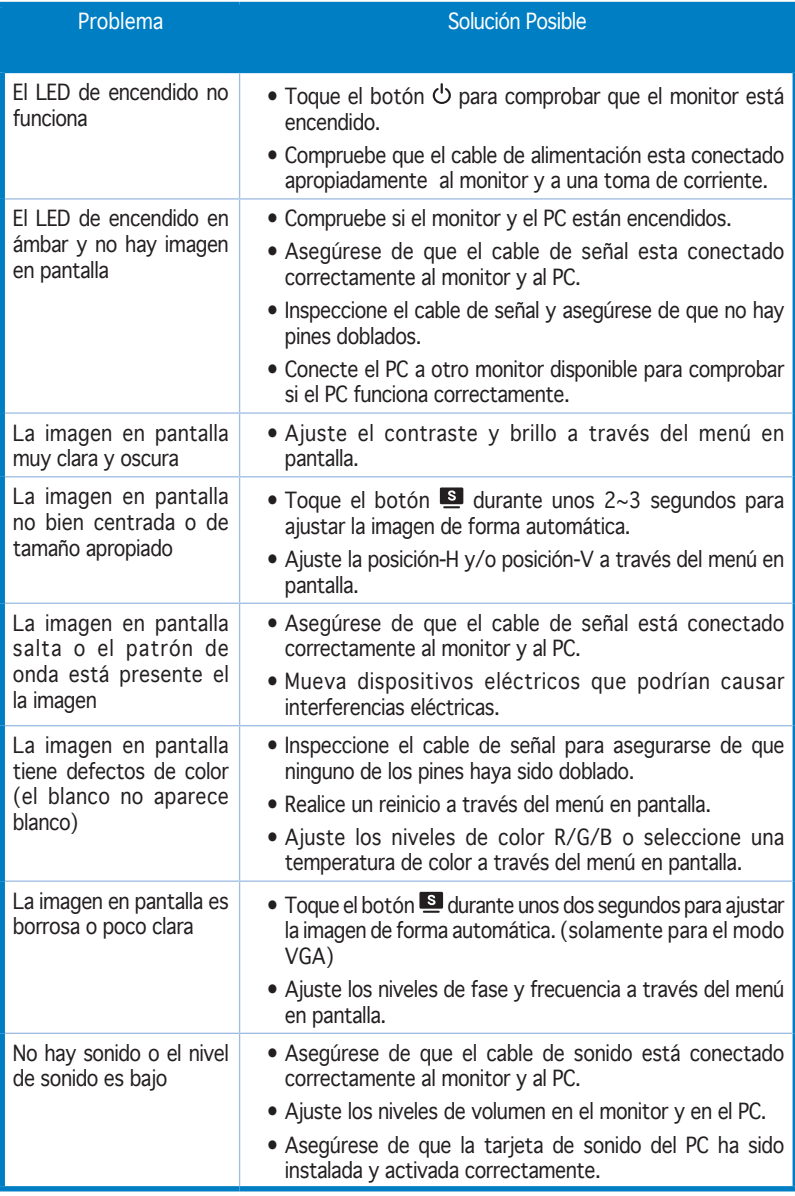

# **3.4 Modos de Operación Soportados**

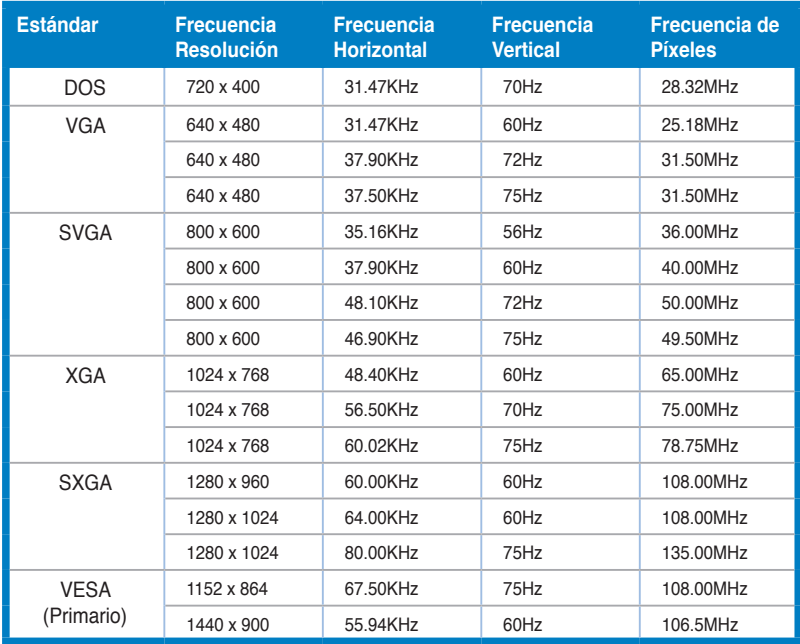

\* Modos no listados en esta tabla podrían no ser soportados. Para una resolución óptima, recomendamos seleccionar uno de los modos listados en esta tabla.

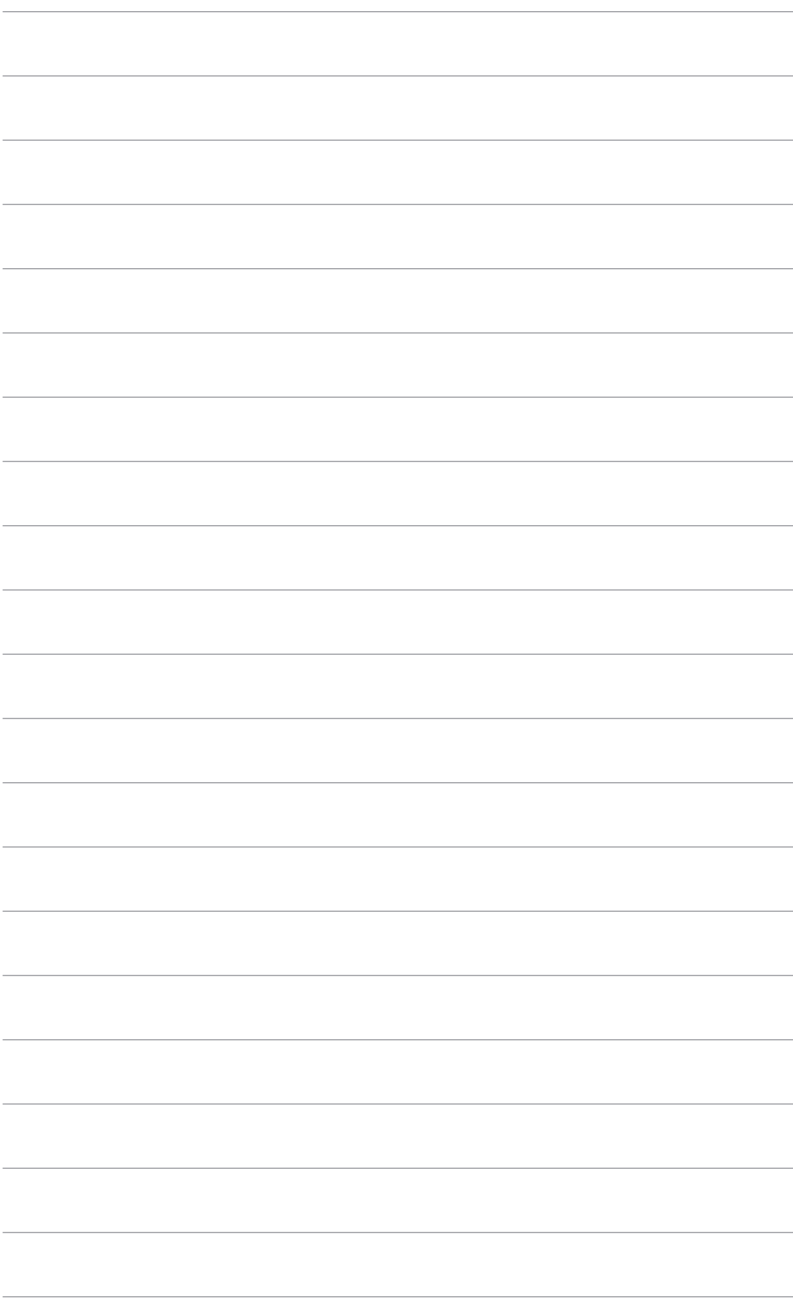